# **新増設⼯事申込みに関するよくあるご質問(QA集)**

**※2022.9.30更新**

**中国電⼒株式会社**

**パソコンでご覧いただく場合、[Ctrl]+[F]キーを押すと単語による検索が⾏えますので、ご活⽤ください。**

# **1.システムのご利⽤について**

# **システムについて**

- **システムの利用可能時間を教えてください。 Q1.**
- **システムを利用するにあたっての推奨環境を教えてください。 Q2.**
- **しばらく操作を⾏わずにいたら、システムが強制終了してしまいました。 Q3.**
- **操作マニュアルはどこで確認できますか。 Q4.**
- **システムに関する問い合わせはどちらへ⾏えば良いですか。 Q5.**
- **システムで対応していない申込みはありますか。 Q6.**
- **システムに登録した申込内容を印刷できますか。 Q7.**
- **ボタン等が画⾯からはみ出して⾒えません。 Q8.**

### **ログインについて**

- **新規にID・パスワードを取得したい場合はどのように申請すれば良いですか。 Q9.**
- **ID・パスワードがわからなくなりました。 Q10.**
- **パスワードを連続で間違えてしまい、ログインできなくなりました。 Q11.**
- **これまで使⽤していたパスワードで託送Web新増設申込みにログインできません。 Q12.**

### **電気⼯事店情報の変更について**

- **電気工事店情報の変更はどこから行うのですか。 Q13.**
- **パスワードの変更⽅法が分かりません。 Q14.**
- **なぜ、メールアドレスの登録が必要なのですか。 Q15.**
- **メールアドレスの登録は、複数登録出来ますか。 Q16.**
- **メールアドレスの登録⽅法が分かりません。 Q17.**

## **2.申込画⾯について**

### **STEP1.条件選択**

- **「申込種別」はどれを選択すれば良いですか。 Q18.**
- **「供給電圧」はどれを選択すれば良いですか。 Q19.**
- **集合住宅の「新規契約」以外はどのように申込みすれば良いですか。 Q20.**

### **STEP2.需要者/発電者情報**

- **新規契約でまだ番地が決まっていない場合や、番地がない場合はどのように登録すれば良いですか。 Q21.**
- **「住所複写」ボタンをクリックしたが「字・丁目」が反映されません。 Q22.**
- **契約番号・供給地点特定番号がわかりません。 Q23.**
- **引渡しがある場合、電気料金の支払方法はどのように入力すればよいですか。 Q24.**

### 1 / 21 ページ

# **STEP3.供給契約情報**

- **「契約追加」とは何ですか。 Q25.**
- **申込みしたい「契約種別」が表示されない場合は、何を選択すればよいですか。 Q26.**
- **「最⼤需要容量が6kVA未満に該当する」はどのようなときにチェックすれば良いですか。 Q27.**
- **「同時申込」はどのようなときに選択するのですか。 Q28.**
- **「需要場所種別」に該当するものがない場合は何を選択すれば良いですか。 Q29.**
- **中国電⼒ネットワークの取扱店がわかりません。 Q30.**
- **引込柱情報の線路名選択画⾯で、対象の線路名が表示されません。 Q31.**
- **近くに引込柱(電柱)がない場所の申込みの場合は、引込柱は何を選択すれば良いですか。 Q32.**

### **STEP4.屋内線⼯事情報**

**|電柱やポールに設備を設置する場合はどのように入力すれば良いですか。 Q33.**

### **STEP5.添付ファイル登録画⾯**

- **添付ファイルが添付できません。 Q34.**
- **添付ファイルは何を登録すれば良いですか。 Q35.**
- **手書きの図⾯を郵送で提出しても良いですか。 Q36.**

# **3.負荷設備の⼊⼒について**

- **なぜ「電子ブレーカー」の時だけ型式等の⼊⼒が必要なのですか。 Q37.**
- **|電化スタイルコ−スの契約電力の決定方法(実量制)が選択できません。 Q38.**
- **「主開閉器の容量にて契約電⼒決定を希望する」を選択した場合、負荷設備の⼊⼒は必要か。 Q39.**
- **現在の「契約電⼒の決定⽅式」がわかりません。 Q40.**
- 「最大需要容量が6kVA未満に該当する」にチェックした場合でも、負荷設備の入力が必要ですか。 **Q41.**
- **負荷設備情報を⼊⼒するのではなく、一覧表を添付資料として提出しても良いですか。 Q42.**
- **特殊機器とは何ですか。 Q43.**
- **負荷設備の仕様書の提出は必要ですか。 Q44.**
- **蓄熱設備容量はどの容量を入力すれば良いですか。 Q45.**
- **蓄熱設備のメーカーの選択欄に該当するものがありません。 Q46.**
- **蓄熱設備のシステム(型式)の選択欄に該当するものがありません。 Q47.**
- **蓄熱設備の機器購⼊先の選択欄に該当するものがありません。 Q48.**
- **定額電灯や公衆街路灯Aの負荷設備容量はどの容量を⼊⼒すれば良いですか。 Q49.**
- **公衆街路灯Aの「昼間点灯」欄はどのような場合にチェックすれば良いですか。 Q50.**
- **公衆街路灯Aの「取付場所情報」はどのように⼊⼒すれば良いですか。 Q51.**
- **動⼒契約の「負荷設備カテゴリ」は何を選択すれば良いですか。 Q52.**
- セット機器 (業務用エアコン等) はどのように入力すれば良いですか。 **Q53.**
- **Q54. 切替機器(⾷器洗浄機等)はどのように⼊⼒すれば良いですか。**

# **4.系統連系申込みについて**

# **STEP1.条件選択**

- **「固定価格買取制度」はどれを選択すれば良いですか。 Q55.**
- **「⾃家消費(売電なし)」の申込みはどのようにすれば良いですか。 Q56.**
- **新たに蓄電池を設置する場合、「申込種別」はどれを選択すれば良いですか。 Q57.**
- **パワーコンディショナーを取り替える場合、「申込種別」はどれを選択すれば良いですか。 Q58.**
- **現在の買取先(売電先)がわかりません。 Q59.**

**中国電⼒ではなく、中国電⼒ネットワーク(送配買取)または他の⼩売電気事業者に売電したい。 Q60.**

## **STEP2.需要者/発電者情報**

**発電者メールアドレスはどのような場合に使⽤しますか。 Q61.**

# **STEP3.系統連系情報**

- **連系希望⽇が未定の場合はどのように登録すれば良いですか。 Q62.**
- 工事費発生時のお支払情報のはどのように入力すれば良いですか。 **Q63.**
- **出力制御ユニットはどのような時に入力すれば良いですか。 Q64.**
- **出力制御ユニット欄の「サイバーセキュリティ対策の同意।とは何ですか。 Q65.**
- **添付書類は何が必要ですか。 Q66.**

# **発電負荷設備の登録について**

- **太陽光のパネルの容量はどのように入力すれば良いですか。 Q67.**
- <u>パワーコンディショナーを取り替える場合、どのように入力すれば良いですか。</u> **Q68.**
- 物去するパワーコンディショナーの「保護継電器等情報入力 はどのように入力すれば良いですか。 **Q69.**
- **蓄電池を設置する場合は、どのように入力すれば良いですか。 Q70.**
- **「保護継電器等情報⼊⼒」の解列時限が「瞬時」の場合は、どのように⼊⼒すれば良いですか。 Q71.**
- 同じパワーコンディショナーと発電設備(太陽光等)のセットを複数設置する場合は、どのように入力 **すれば良いですか。 Q72.**

# **1.システムのご利⽤について**

# **システムについて**

**A.**

**A.**

**システムの利用可能時間を教えてください。 Q1.**

> 本システムはの利⽤可能時間は7時00分〜23時00分です。 ※システムメンテナンス等により、ご利用いただけないことがあります。 その場合、ログイン画面のお知らせ欄等によりお知らせさせていただきます。

#### **システムを利⽤するにあたっての推奨環境を教えてください。 Q2.**

### 推奨環境は以下のとおりです。

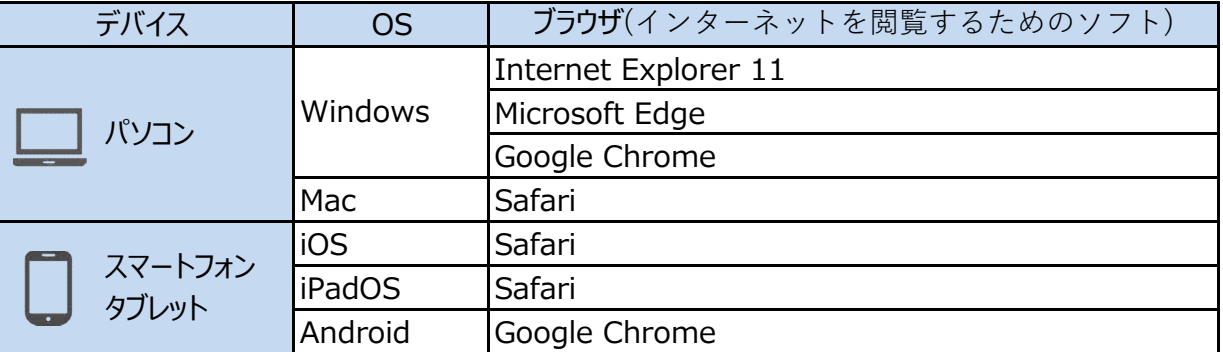

#### **しばらく操作を⾏わずにいたら、システムが強制終了してしまいました。 Q3.**

システムにログイン後、60分以上画面の移動や一時保存の操作がない場合、自動的に接続が切断され ます。申込登録の際はこまめな⼀時保存を⾏ってください。 接続が切断された際、再度ご利用いただく場合はもう一度ログインを行ってください。 **A.**

#### **操作マニュアルはどこで確認できますか。 Q4.**

**A.** 中国電力のホームページ「新増設工事のお申込み(電気工事店のみなさま)」に掲載しています。 また、システムの「メインメニュー」にある「ご利用マニュアルダウンロード」ボタンからも、ご確認いただけます。

#### **システムに関する問い合わせはどちらへ⾏えば良いですか。 Q5.**

システムの操作方法等については、弊社の担当セールスセンターまでお問い合わせください。 なお、メールによるお問い合わせについては[、VA1765@pnet.energia.co.jpま](mailto:VA1765@pnet.energia.co.jp)でご送信ください。 ※メールでお問い合わせいただいた場合、ご回答までにお時間いただくことがありますので、あらかじめご了承 ください。 **A.**

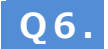

### **システムに対応していない申込みはありますか。**

システムに対応していないケースは以下のとおりです。 **A.**

> 中国電力のホームページに「電気使用申込書兼お客さま工事票」掲載していますので、帳票によるお申込 みをお願いします。

【システムに対応していないケース】

・特別高圧および高圧500kW以上のご契約

i・発電出力が50kW以上の系統連系申込み

<u>|</u>•自家発補給電力 ・融雪用電力 ・低圧高負荷契約 ・農事用電灯

#### **システムに登録した申込内容を印刷できますか。 Q7.**

**A.** ↓ 以下の方法により、システムから「申込書(控)」が出力できます。

・申込登録完了時の「登録完了お知らせ」に表示される「申込書(控)出力」ボタンから印刷する。 ・①メインメニューの「申込一覧(照会・訂正)」ボタンを押下する。→②印刷したい申込みを検索する。 →③対象申込みを選択し、右下の「申込書(控)再出力 ばタンから印刷する。 ※申込書(控)に出力されない項目を印刷されたい場合は、申込画面の画面コピー等によりご対応く ださい。

#### **ボタン等が画⾯からはみ出して⾒えません。 Q8.**

表示を縮小してモニターサイズに合わせてください。 ご参考: 「Ctrl」を押しながらマウスのホイール回転で縮小・拡大することができます(Windows)。 **A.**

# **ログインについて**

#### **新規にID・パスワードを取得したい場合はどのように申請すれば良いですか。 Q9.**

システムのログイン画面にある「新規ID取得」からお申込みください。 中国電力ネットワークが、ID・パスワードの発行(承認)を行っています。 **A.**

#### **ID・パスワードがわからなくなりました。 Q10.**

システムのログイン画面にある「ID・パスワードをお忘れの方はこちら」からお手続きください。 なお、メールアドレスを登録されていない電気工事店さまは、上記からお手続きできませんので、中国電力 ネットワーク ([VA1818@pnet.energia.co.jp\)](mailto:VA1818@pnet.energia.co.jp) まで、メールでお問い合わせください。 **A.**

#### **パスワードを連続で間違えてしまい、ログインできなくなりました。 Q11.**

**A.** ログインの際に5回以上連続でパスワードを間違えた場合、第三者からの不正なアクセスである可能性を検 知し、⼀定時間(60分程度)ログインできなくなります。 すぐにシステムをご利⽤する必要がある場合は、ログイン画面の「ID・パスワードをお忘れの方はこちら」から パスワードを再発⾏してください。

#### **これまで使⽤していたパスワードで託送Web新増設申込みにログインできません。 Q12.**

これまでのシステムで利⽤していたID・パスワードでログインする際は、以下の点にご注意ください。

- ●工事組合または協同組合(中国地方)に加盟の電気工事店さま これまでのシステムのパスワードをすべて半⾓⼤⽂字で⼊⼒してください。  $(H)$  aa123bb →  $(\text{m})$  AA123BB
- ●上記の組合に加盟されていない電気工事店さま これまでのシステムのID・パスワードではログインできません。 システムのログイン画面にある「新規ID取得」からお申込みください。
- ●工事組合または協同組合(中国地方)の各支部さま これまでのシステムのパスワードの先頭に半角大文字で「A」を加えて入力してください。

### **電気⼯事店情報の変更について**

**A.**

**A.**

**電気⼯事店情報の変更はどこから⾏うのですか。 Q13.**

以下の手順で変更してください。

①託送WEB新増設⼯事申込みシステムにログインする。

※中国電力の新増設工事申込みシステムの「ユーザー管理 |ボタンをクリックすると託送WEB新増設 ⼯事申込みシステムへ遷移します。

②画面の右上にある電気工事店名にカーソルを合わせると表示される「利用者情報訂正」をクリックする。

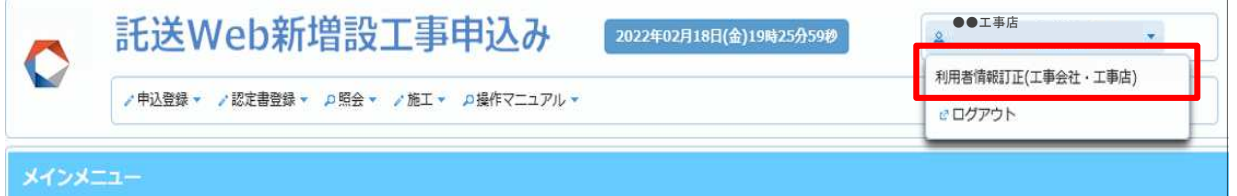

3登録されている情報が表示されるため、変更される箇所を修正のうえ、「登録 |ボタンをクリックする。 ④中国電力ネットワーク・加盟されている工事組合または協同組合の支部が変更内容を承認すると、 電気⼯事店情報が更新される。

#### **パスワードの変更⽅法が分かりません。 Q14.**

ログイン画面の「ID・パスワードをお忘れの方はこちら」からパスワードを再発⾏してください。 **A.**

#### **なぜ、メールアドレスの登録が必要なのですか。 Q15.**

申込登録完了時や伝票交付時などにメールでお知らせするため、メールアドレスの登録が必要になります。 ※中国電力から電気工事店さまへ、メールでシステムの改修内容や改修後の操作マニュアル等を周知さ せていただく場合があります。 **A.**

#### **メールアドレスの登録は、複数登録出来ますか。 Q16.**

**A.**

1つのIDに対して、1つのメールアドレスのみ登録できます。 複数のメールアドレスへの連絡を希望される場合は、パソコン等の受信メールの振り分け設定をご活用くださ い。

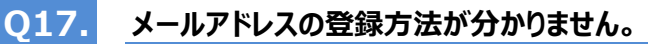

#### 以下の手順で変更してください。 **A.**

①託送WEB新増設⼯事申込みシステムにログインする。

※中国電力の新増設工事申込みシステムの「ユーザー管理」ボタンをクリックすると託送WEB新増設 ⼯事申込みシステムへ遷移します。

②画面の右上にある電気工事店名にカーソルを合わせると表示される「利用者情報訂正」をクリックする。

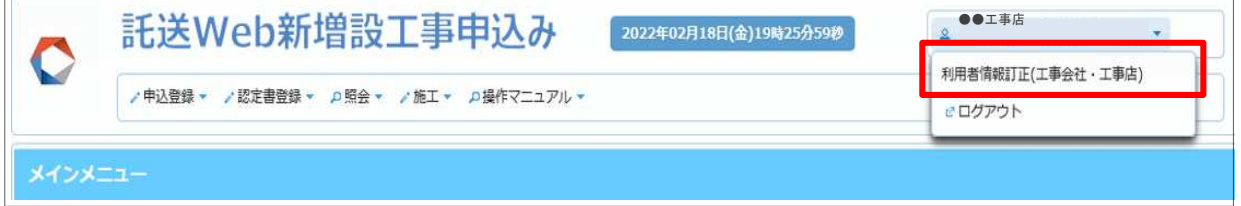

3登録されている情報が表示されるため、メールアドレスを修正のうえ、「登録」ボタンをクリックする。 ④中国電力ネットワーク・加盟されている工事組合または協同組合の支部が変更内容を承認すると、 電気工事店情報が更新される。

# **2.申込画⾯について**

# **STEP1.条件選択**

**A.**

#### **「申込種別」はどれを選択すれば良いですか。 Q18.**

「申込種別」の詳細は以下の通りです。

- **・ 新たに電気を使用する申込みの場合(例:住宅の新築、街路灯の設置 等)** ●新規契約
- **︓** すでに契約中の場所における負荷設備や受電設備を変更する場合 (例︓エアコンの増設、単三切替、高圧受電設備の増設 等) ●容量変更
- ●契約変更(新) : 新増設工事にあわせて、契約種別も同時に変更する場合
	- (例︓エコキュートの設置と同時に電化styleコースへ契約変更 等)
- ●契約変更(旧) : 詳細は以下の「契約変更の申込みについて」をご参照ください。
- ●全使撤  **:** 電気を使用しなくなるため、引込線や計器等を撤去する場合 (例:建物の解体 等) ●設備変更 雷気需給契約に関係ない新増設工事申込みの場合
	- (例・引込線・計器の位置変更、高圧のPAS取替 等)

### **【契約変更の申込みについて】**

### **●新増設工事にあわせて2契約から1契約に契約変更する場合**

⇒電化styleコースへの契約変更(新)+深夜電力Bの契約変更(旧)の両方をご提出ください。 (例: スマートコースおよび深夜電力Bを契約中のお客さまで、電気温水器からエコキュートへの取 り替えと同時に、2契約から1契約(電化styleコース等)に契約変更する。)

### **●供給電圧が変わる(低圧⇔高圧)新増設工事申込みの場合**

⇒高圧契約への契約変更(新)+従量電灯Bの契約変更(旧)+低圧電力の契約変更(旧) の3つの申込みをご提出ください。

 **なお、供給電圧が変わる新増設⼯事申込みの場合は、条件選択画⾯にある「供給電圧変更あり (低圧⇔高圧)」に必ずチェックしてください。**

## 7 / 21 ページ

**Q19.**

**A.**

**A.**

### **「供給電圧」はどれを選択すれば良いですか。**

「供給電圧」の詳細は以下の通りです。 **A.**

- ●電灯(定額-計器なし) : 電灯および小型機器を使用する定額制の契約 (計量器を取り付けない) (例︓定額電灯、公衆街路灯A、臨時電灯A 等)
- ●電灯 : 電灯および小型機器を使用する需要で、計量器で使用電力量を計量する契約 (例: スマートコース、シンプルコース、ナイトホリデーコース、電化styleコース、時間帯別 電灯、ファミリータイムⅠ・Ⅱ、臨時電灯B、従量電灯A、従量電灯B 等)
- ●電力 : 動力を使用する契約(例:低圧電力、臨時電力、農事用電力 等)
- **●高圧 : 高圧受電の契約**

### **【留意事項】**

「特別高圧」および「高圧500kW以上」の契約に関する新増設工事申込みは、システム対応していな いため、帳票でお申込みください。

**集合住宅の「新規契約」以外はどのように申込みすれば良いですか。 Q20.**

集合住宅の「容量変更」等の申込みは、個別の契約(部屋)ごとにお申込みください。 **A.**

### **STEP2.需要者/発電者情報**

**新規契約でまだ番地が決まっていない場合や、番地がない場合はどのように登録すれば良いですか。 Q21.**

**A.** 新築の住宅等で番地が決まっていない場合は、番地の欄へ「地番」を入力してください。 その際は、番地が決まりましたら、工程が「竣工検査」までの場合は、「新増設工事申込みシステム」から訂 正でお申込みください。 工程が「竣工整理」以降の場合は、中国電力までお電話またはメールにてご連絡ください。 なお、電柱に設置している公衆街路灯のように番地が不要なものについては「. (ドット)」を入力してくだ さい。

- **「住所複写」ボタンをクリックしたが「字・丁目」が反映されません。 Q22.**
	- 「字・丁目」を選択後に右横の「確定」ボタンをクリックしないと、「字・丁目」は反映されないため、ご注意くだ さい。
- **契約番号・供給地点特定番号がわかりません。 Q23.**
	- **A.** お客さまの代理として、電気工事店さまからお申込みいただくため、契約番号および供給地点特定番号が わからない場合は、電気工事店さまからお客さまへご確認をお願いします。 契約番号および供給地点特定番号は、毎⽉の電気ご使⽤量のお知らせや請求書等でお知らせしていま す。
- **引渡しがある場合、電気料金の支払い方法はどのように入力すれば良いですか。 Q24.**

システムへは、「引渡前まで」のお支払い方法を入力してください。 なお、引渡日が決まりますれば、速やかに中国電力のカスタマーセンターへ「引渡日」「引渡後のご契約名 義・支払方法・連絡先 |をご連絡ください。

### 8 / 21 ページ

# **STEP3.供給契約情報**

**Q25.**

### **「契約追加」とは何ですか。**

**A.** 「契約追加」とはすでに契約がある需要場所に、新たな契約を追加する場合です。 (すでに電灯契約がある需要場所に動⼒契約を追加する 等) すでに契約中の契約と関連付けをするため、「契約追加」の場合は、供給地点特定番号の入力をお願い します。

#### **申込みしたい「契約種別」が表示されない場合は、何を選択すればよいですか。 Q26.**

**A.**

「STEP1 申込条件」の供給電圧で正しいものを選択したにも関わらず、申込みしたい契約種別が表示さ れない場合は、「その他」を選択し、補足欄へ直接入力してください。 (例: [ビジネス]スマートBコース・「ビジネス]動力コース 等)

#### **「最⼤需要容量が6kVA未満に該当する」はどのようなときにチェックすれば良いですか。 Q27.**

**A.** 適用範囲が「最大需要容量が6kVA未満 |の契約種別を申込みされる場合に、同時に使用する機器の 最⼤容量が6kVAを超過しないか確認させていただくためのチェック欄です。 同時に使⽤する機器の最⼤容量が6kVAを超過する場合や、単独機器の最⼤容量が6kVA以上となる 機器を設置する場合を除き、チェックしてください。 【参考】 ●最大需要容量6kVA未満 : スマートコース、シンプルコース、ナイトホリデーコース、臨時電灯B 等 ●最大需要容量6kVA以上:従量電灯B、「ビジネス]スマートBコース 等 **Q28. 「同時申込」はどのようなときに選択するのですか。** 同じ需要場所に電灯と電力を同時に申込みされる場合や、臨時電灯と住宅の新設を同時に申込みされ **A.** る場合等、同一場所へ複数申込みされる場合に該当するものを選択してください。 **Q29. 「需要場所種別」に該当するものがない場合は何を選択すれば良いですか。 A. ለ** 公衆街路灯を電柱に設置する場合等で、需要場所種別に該当するものがない場合は、左下の図「一つ の敷地内に建物以外の設備を新たに契約する。 |を選択し、需要場所がわかる付近見取図等を添付資 料としてご提出ください。 **Q30. 中国電⼒ネットワークの取扱店がわかりません。** 託送Web新増設⼯事申込みシステムに「各取扱店連絡先」が記載されていますの、ご確認ください。 **A.**  $ETHMALHHMETEDT$ 

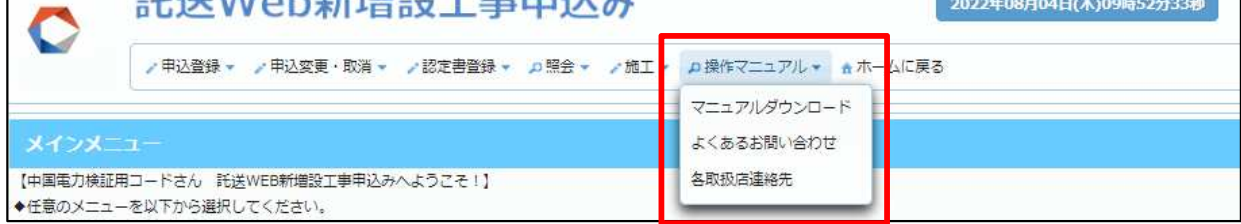

**引込柱情報の線路名選択画⾯で、対象の線路名が表示されません。 Q31.**

**A.** 中国電力ネットワークの取扱店の選択が誤っている場合、該当の線路名が表示されないため、選択された 取扱店のご確認をお願いします。 正しい取扱店を選択しているにも関わらず、該当する線路名がヒットしない場合は、仮の電柱番号を登録 し、中国電⼒ネットワークへの連絡事項欄へ、該当の電柱番号を記載してください。

#### **近くに引込柱(電柱)がない場所の申込みの場合は、引込柱は何を選択すれば良いですか。 Q32.**

**A.** 近くに電柱がない等により、新たに建柱が必要な場合は、需要場所から最も近い電柱番号を入力してくだ さい。

このような場合は「外線工事」の選択欄で「あり」を選択してください。

### **STEP4.屋内線⼯事情報**

**「壁⾯の材質」について、電柱やポールに設備を設置する場合はどのように⼊⼒すれば良いですか。 Q33.**

「その他」を選択し、補足欄に「なし」と入力してください。 **A.**

### **STEP.5添付ファイル登録画⾯**

**Q34.**

**A.**

# **添付ファイルが添付できません。**

①以下の拡張子のファイルのみ添付可能です。 [doc] [docx] [xls] [xlsx] [pdf] [jpg] [jpeg] [png] [gif] [bmp] [xdw] ※大文字の拡張子(.PDF等)は利用できませんので、小文字に変換してから添付を行ってください。 ②添付可能容量は合計30MBとなりますので、容量が超えないように添付してください。

**添付ファイルは何を登録すれば良いですか。 Q35.**

お申込み時に必要な添付資料については、中国電力ネットワークのホームページをご確認ください。 **A.**

**手書きの図⾯を郵送で提出しても良いですか。 Q36.**

⼤変お手数ですが、電気⼯事店さまで電子化(スキャン等)していただき、電子データを添付ファイル 登録してください。 **A.**

なお、添付ファイル数が10ファイルを超える場合または添付ファイルの合計容量が30MBを超える場合は、 当社取扱店までメールでご提出ください。

# **3.負荷設備の⼊⼒について**

#### なぜ「電子ブレーカー」の時だけ型式等の入力が必要なのですか。 **Q37.**

**A.** 電子ブレーカーは、通常のブレーカー (バイメタル式) と異なり、JIS規格の許容範囲最大まで使用できる ように電子制御されており、⼀時的に定格値以上の電流を使⽤することができます。 電子ブレーカーについては、型式等の入力および試験成績書等の提出をお願いします。

#### **電化スタイルコ−スの契約電力の決定方法(実量制)が選択できません。 Q38.**

**A. |** システムの都合上、「実量制での契約」が選択できないため、「負荷設備での契約電力を希望する」を選 択してください。

#### **「主開閉器の容量にて契約電⼒決定を希望する」を選択した場合、負荷設備の⼊⼒は必要か。 Q39.**

電灯契約の場合は負荷設備の入力を省略できます。(従量電灯B・「ビジネス]スマートBコース 等) 動力契約の場合は、「主開閉器の容量にて契約電力決定を希望する」を選択された場合でも、設置する すべての負荷設備を入力してください。

※動力契約の容量変更申込みの場合は、増減設する負荷設備のみ入力してください。

#### **現在の「契約電⼒の決定⽅式」がわかりません。 Q40.**

「現在の契約電力の決定方式」は電気工事店さまからお客さまへご確認をお願いします。 契約電力の決定方式の変更を希望される場合は、「契約電力の決定方式の変更を希望する」に必ず チェックしてください。

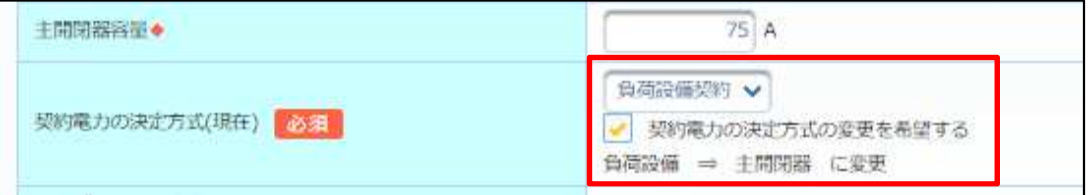

**Q41.**

**A.**

**A.**

**A.**

### 「最大需要容量が6kVA未満に該当する」にチェックした場合でも、負荷設備の入力が必要ですか。

「最大需要容量6kVA未満に該当する」にチェックされた場合、負荷設備の入力欄が入力不可になりま す。

特殊機器を設置される場合は、「特殊機器あり」にチェックすることで、負荷設備の入力欄が入力可能にな ります。

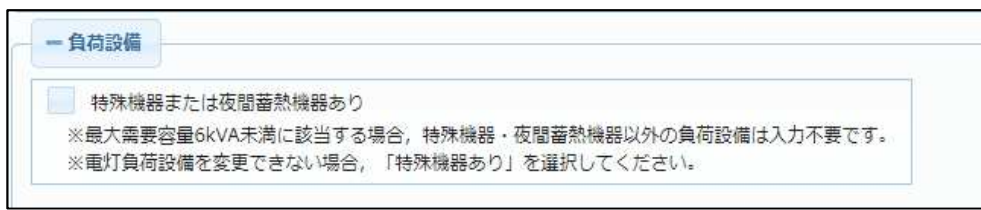

**負荷設備情報を⼊⼒するのではなく、一覧表を添付資料として提出しても良いですか。 特殊機器とは何ですか。** 特殊機器とは、電気溶接機やX線発生装置等のフリッカ発生の恐れのある機器です。 特殊機器に該当する場合は、負荷設備の仕様書のご提出をお願いいたします。 **負荷設備の仕様書の提出は必要ですか。** 特殊機器を設置する場合を除き、負荷設備の提出は不要です。 **蓄熱設備容量はどの容量を⼊⼒すれば良いですか。 蓄熱設備のメーカーの選択欄に該当するものがありません。 Q45. A.** コエコキュート等の電気給湯機を設置する場合は、最大電流等ではなく「冬季高温加熱電力/消費電力」 の消費電力を入力してください。 **Q44. A. Q46. Q43. Q42. A. A.** 設置する負荷設備が100機器を超える場合以外は、システムの入力欄にすべての負荷設備を入力してく ださい。 100機器を超える場合は、システムにすべての負荷設備の入力ができないため、「負荷設備明細の提出」 にチェックいただき、すべての機器を記載した⼀覧表を添付資料とてしてご提出ください。 なお、システムに入力できるにも関わらず、「負荷設備明細の提出」にチェックされ、一覧表を添付資料で提 出された場合には、申込内容の訂正(システムへの負荷設備登録)をお願いさせていただきます。

**A. |** 蓄熱設備のメーカー選択欄に該当するメーカーがない場合、メーカー選択欄へ「その他」と入力すると、「そ の他メーカー | が選択できます。

「その他メーカー」を選択すると、メーカー補足欄が入力可能となるため、直接入力してください。

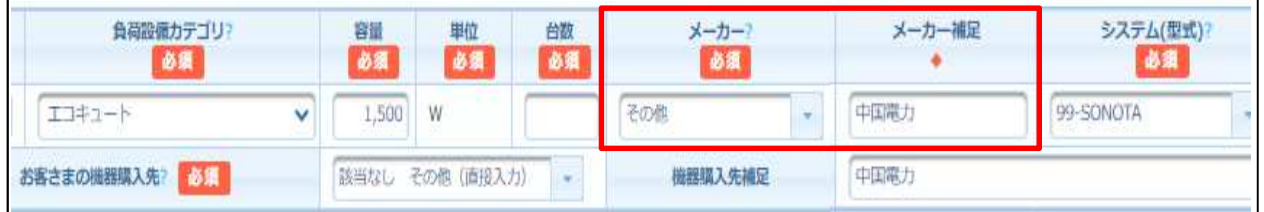

#### **蓄熱設備のシステム(型式)の選択欄に該当するものがありません。 Q47.**

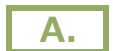

蓄熱設備のシステム(型式)に該当するものがない場合は、「99-SONOTA」を選択してください。 後日、当社セールスセンターから型式確認のため、お電話させていただきます。

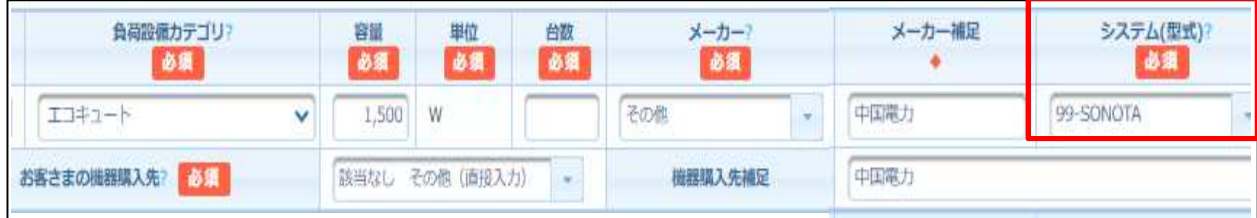

### **Q48.**

### **蓄熱設備の機器購⼊先の選択欄に該当するものがありません。**

■ A. ■ 蓄熱設備の機器購入先選択欄に該当するメーカーがない場合、機器購入先選択欄へ「該当なし」と入 ⼒すると、「該当なし その他」が選択できます。

「該当なし その他」を選択すると、機器購入先補足欄が入力可能となるため、直接入力してください。

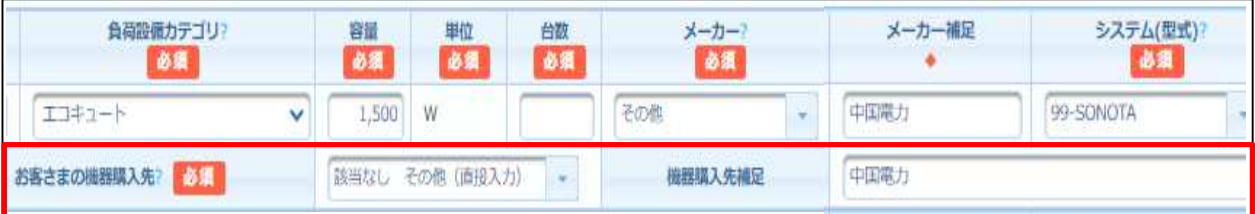

#### **定額電灯や公衆街路灯Aの負荷設備容量はどの容量を⼊⼒すれば良いですか。 Q49.**

**A.** 電灯および小型機器の容量は各負荷設備の入力容量 (VA) を入力してください。 各負荷設備の単位は1ボルトアンペアまたは1ワットとし、その端数は小数点第1位で四捨五入してくださ  $V_6$  (例 : LED6.5VA  $\rightarrow$  LED7VA)

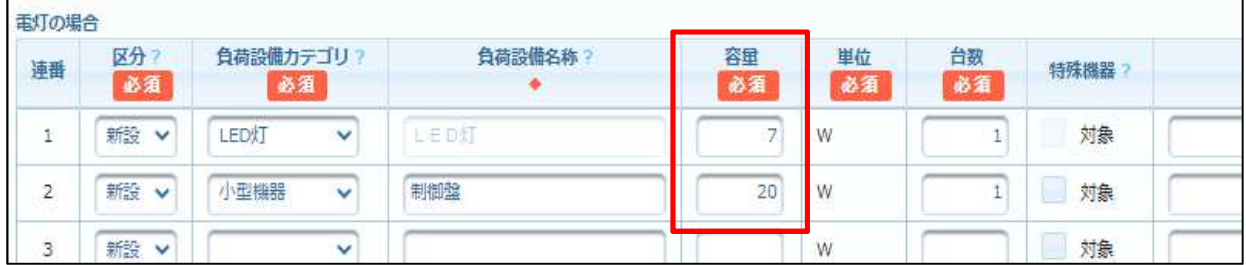

**Q50.**

**A.**

### **公衆街路灯Aの「昼間点灯」欄はどのような場合にチェックすれば良いですか。**

交通信号機のように昼間も点灯する負荷設備の場合は、昼間点灯区分の「有」にチェックしてください。

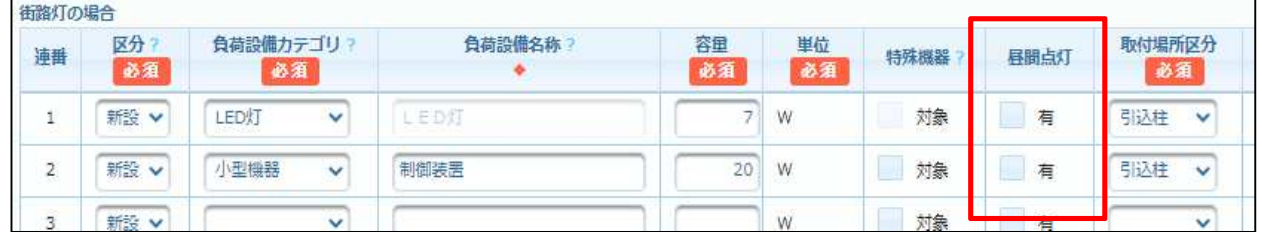

### **Q51. 公衆街路灯Aの「取付場所情報」はどのように⼊⼒すれば良いですか。**

全角のカタカナ・数字・アルファベットで入力してください。 **A.**

> 電気工事店さまに入力いただいた「取付場所情報」をお客さまに送付する一覧表に表示しますので、具体 的に入力してください。(例:●●アパートイリグチノデンチュウ 等)

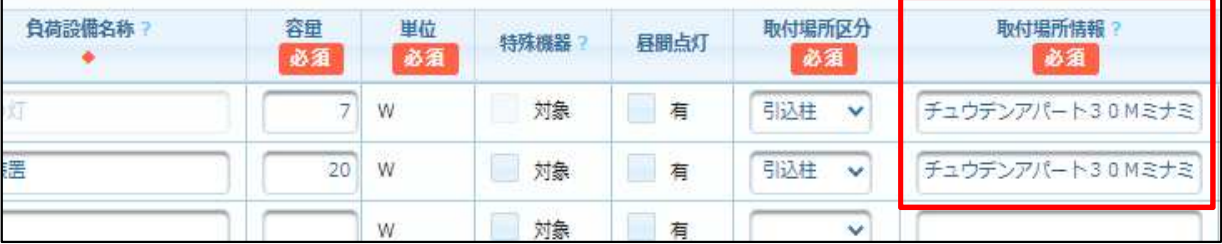

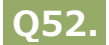

**A.**

「負荷設備カテゴリ」の詳細は以下のとおりです。

- ●空調機器(MW): 圧縮器、室外ファン、室内ファンがセットになった業務用エアコン等です。 冷房や暖房専用の場合は「空調機器(○○専用)」を選択してください。
- **︓** ポンプ、エレベーター、単体の換気扇等、モーターで駆動する機器です。 ●電動機(MW)
- ●電熱機器(HW): 電気オーブン、小型の電気給湯機等、電気で直接熱を発生させる機器です。
- **︓** 携帯電話の基地局等に設置する組込み式のユニットです。 ●整流器(EA)
- **●溶接機(WM) : 特殊機器のため仕様書を添付してください。**
- ●蓄熱式暖房機(HB): 共用部等に設置する暖房機器です。 床暖房は「〜(床暖房)」を選択してください。
- ●その他機器(RW) : フォークリフト用の大型充電器はこちらを選択してください。

#### **セット機器(業務⽤エアコン等)はどのように⼊⼒すれば良いですか。 Q53.**

**A. | 業務用エアコンのようの別々の機器(圧縮機や送風機等)を一つのセット機器として使用する負荷設備** は、「セット」入力欄へ同じ数字を入力してください。

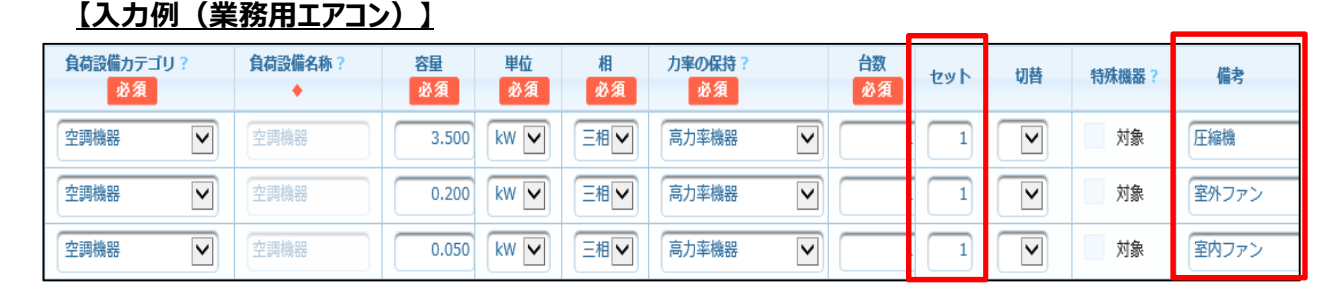

#### **切替機器(食器洗浄機等)はどのように入力すれば良いですか。 Q54.**

**A.** | 同時稼働せず切り替えて使用する負荷設備は、切替欄へ「8」および「9」を選択してください。 契約電⼒は「容量」が⼤きい方の機器で算定します。

### **【⼊⼒例(⾷器洗浄機)】**

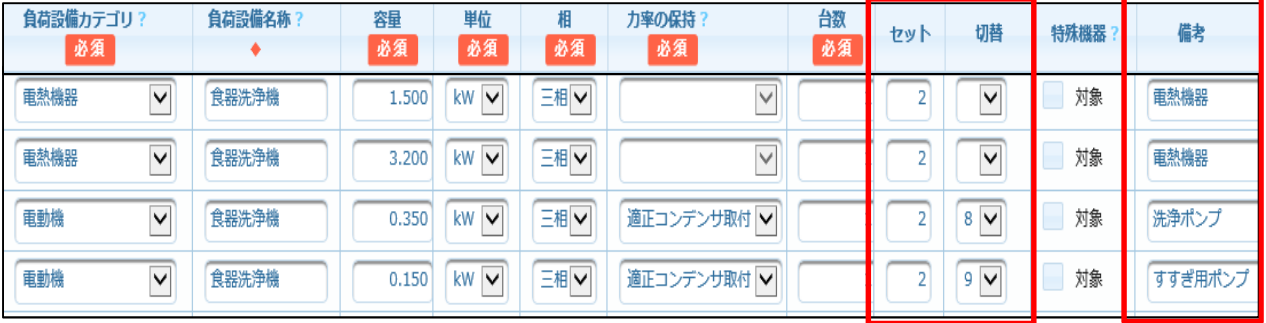

# **4.系統連系申込について**

# **STEP1.条件選択**

**A.**

**「固定価格買取制度」はどれを選択すれば良いですか。 Q55.**

「固定価格買取制度」の詳細は以下のとおりです。

- **︓** 固定価格買取制度による買取のお申込みの場合 ●FIT対象
- ●FIT対象外 固定価格買取制度による買取でないお申込みの場合(卒FIT含む)

### **● 固定価格買取制度について**

⇒「これから固定価格買取制度の認定を受けられるお客さま」および「2017年4月1日以降に固定 **価格買取制度による電力受給契約を締結されたお客さま」**は、中国電力ではなく中国電力ネット ワークが買取しているため、中国電力ネットワーク株式会社の「託送Web新増設工事申込みシステ ム」からお申込みください。

#### **「⾃家消費(売電なし)」の申込みはどのようにすれば良いですか。 Q56.**

**A.** | 中国電力が電気を供給しているお客さまに、新たに自家消費する発電設備等 (売電なし) を設置される 場合は、「供給側の容量変更」と「系統連系の新規契約」の2つの申込みが必要になります。 ・供給側の容量変更は中国電力の「新増設工事申込みシステム」からお申込みください。 ・系統連系の新規契約は、電力受給契約を締結しないため、中国電力ネッワーク株式会社の「託送

Web新増設工事申込みシステム | からお申込みください。

#### **新たに蓄電池を設置する場合、「申込種別」はどれを選択すれば良いですか。 Q57.**

**A.**

中国電力が電気を供給しているお客さまに、新たに蓄電池を設置される場合は、「供給側の容量変更」と 「系統連系の新規契約」の2つの申込みが必要になります。 すでに発電設備(太陽光等)を設置している場所に蓄電池を増設する場合は、「系統連系の容量変 更」の申込みになります。 ・供給側の容量変更は中国電力の「新増設工事申込みシステム」からお申込みください。 ・系統連系の新規契約は、買取先によって申込みするシステムが異なりますので、ご留意ください。

# **● 買取先について**

- ⇒新増設工事申込みシステムは、中国電力が買取する電力受給契約に係る新増設工事申込みの  **場合のみ**対応しています。
- ⇒買取先が中国電力以外の場合は、中国電力ネットワークの「託送Web新増設工事申込みシステ ム」からお申込みください。

#### **パワーコンディショナーを取り替える場合、「申込種別」はどれを選択すれば良いですか。 Q58.**

■ **A.** ┃ 中国電力が電気を供給しているお客さまの、パワーコンディショナーを取り替える場合は、「供給側の容量変 更」と「系統連系の容量変更」の2つの申込みが必要になります。

・供給側の容量変更は中国電力の「新増設丅事申込みシステム」からお申込みください。

- ・系統連系の新規契約は、買取先によって申込みするシステムが異なりますので、ご留意ください。
- ●**買取先について** ⇒新増設⼯事申込みシステムは、**中国電⼒が買取する電⼒受給契約に係る新増設⼯事申込みの 場合のみ**対応しています。
	- ⇒買取先が中国電力以外の場合は、中国電力ネットワークの「託送Web新増設工事申込みシステ ム」からお申込みください。

#### **現在の買取先(売電先)がわかりません。 Q59.**

中国電力に売電されているお客さまの場合は、中国電力から「購入電力量のお知らせ」を送付しています ので、お客さまへご確認ください。 **A.**

また、お客さまへの購入金額の振込を行う場合は、中国電力株式会社から振込しています。

### **● 固定価格買取制度について**

 ⇒**「これから固定価格買取制度の認定を受けられるお客さま」**および**「2017年4⽉1⽇以降に固定 価格買取制度による電力受給契約を締結されたお客さま」は、中国電力ではなく中国電力ネット** ワークが買取しているため、中国電力ネットワーク株式会社の「託送Web新増設工事申込みシステ ム」からお申込みください。

#### **中国電⼒ではなく、中国電⼒ネットワーク(送配買取)または他の⼩売電気事業者に売電したい。 Q60.**

**A.** ┃ 新増設工事申込みシステムは、中国電力へ売電する系統連系申込みのみ対応しているため、中国電力 以外に売電する場合は、中国電力ネットワークの「託送Web新増設工事申込みシステム」からお申込みく ださい。

### **STEP2.需要者/発電者情報**

- **系統連系申込で発電者メールアドレスが必須項目となっていますが、どのような場合に使⽤しますか。 Q61.**
- **A.** 中国電力または中国電力ネットワークから発電者へ連絡が必要な場合等に使用するため、 メールアドレス の入力について、ご協力をお願いします。

### **STEP3.系統連系情報**

#### **連系希望⽇が未定の場合はどのように登録すれば良いですか。 Q62.**

連系する可能性がある最短⽇を登録してください。 **A.**

### 16 / 21 ページ

### **⼯事費発⽣時のお⽀払情報のはどのように⼊⼒すれば良いですか。**

**A.**

**Q63.**

- ・「コンビニ/WEB決済」をご希望の場合、以下の赤枠をご入力ください。
- ・「振込用紙」をご希望の場合、以下の青枠をご入力ください。

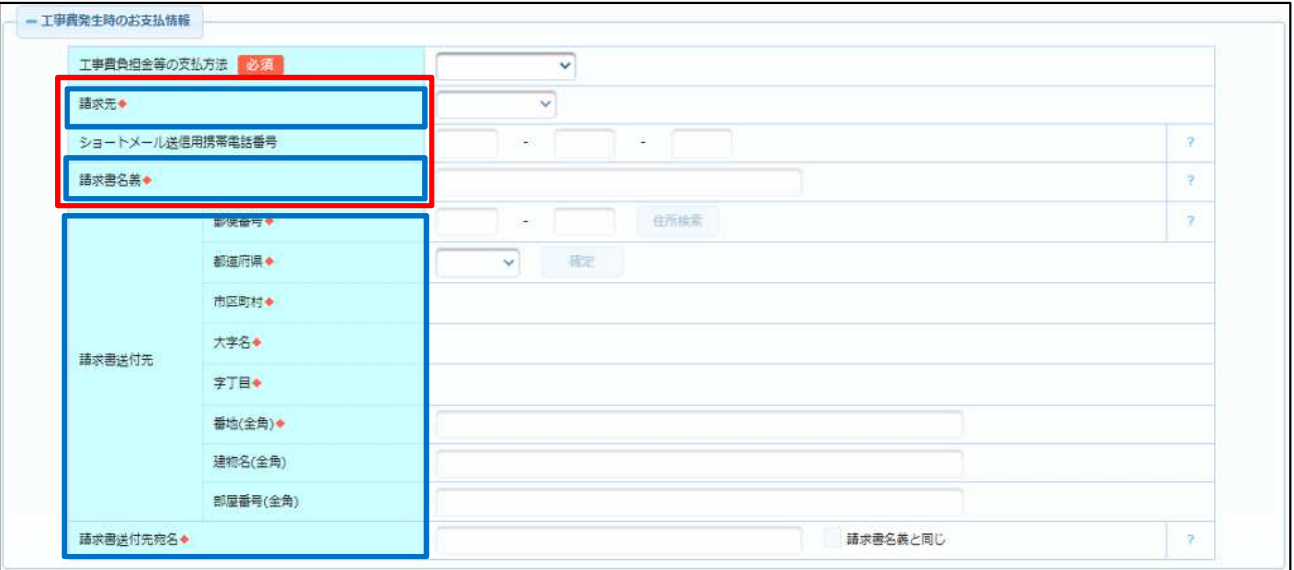

#### **出力制御ユニットはどのような時に入力すれば良いですか。 Q64.**

A. 中国電力ネットワークのホームページを確認し、出力制御の対象となる場合は入力してください。 URL: <https://www.energia.co.jp/nw/faq/saisei/answer03.html>

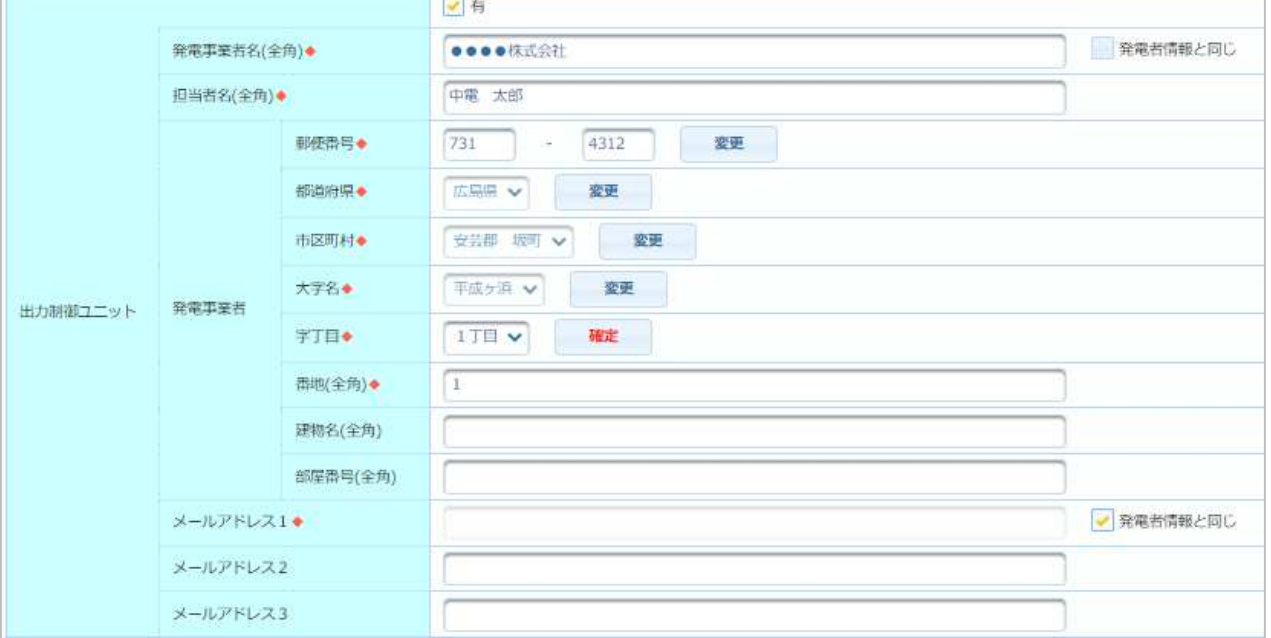

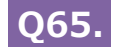

### **出力制御ユニット欄の「サイバーセキュリティ対策の同意」とは何ですか。**

**A.** Hカ制御ユニットの設置・未設置にかかわらず、サイバーセキュリティ対策を講じていただく必要があります。 条件を確認のうえ、「以下のすべての条件について、同意します。」にチェックしてください。

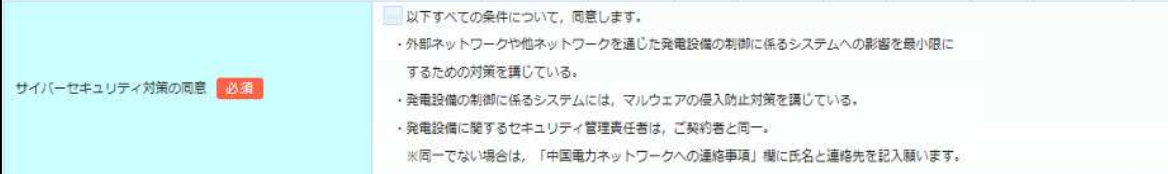

#### **添付書類は何が必要ですか。 Q66.**

**A.** ● 中国電力ネットワークのホームページをご参照ください。 URL: <https://www.energia.co.jp/nw/service/construction/>

# **発電負荷設備の登録について**

# **Q67.**

### 太陽光のパネルの容量はどのように入力すれば良いですか。

**A.** 1つのパワコンに取り付ける太陽光パネルの合計容量を入力してください。 (例︓250Wを15枚設置する→250×15=3.750kW

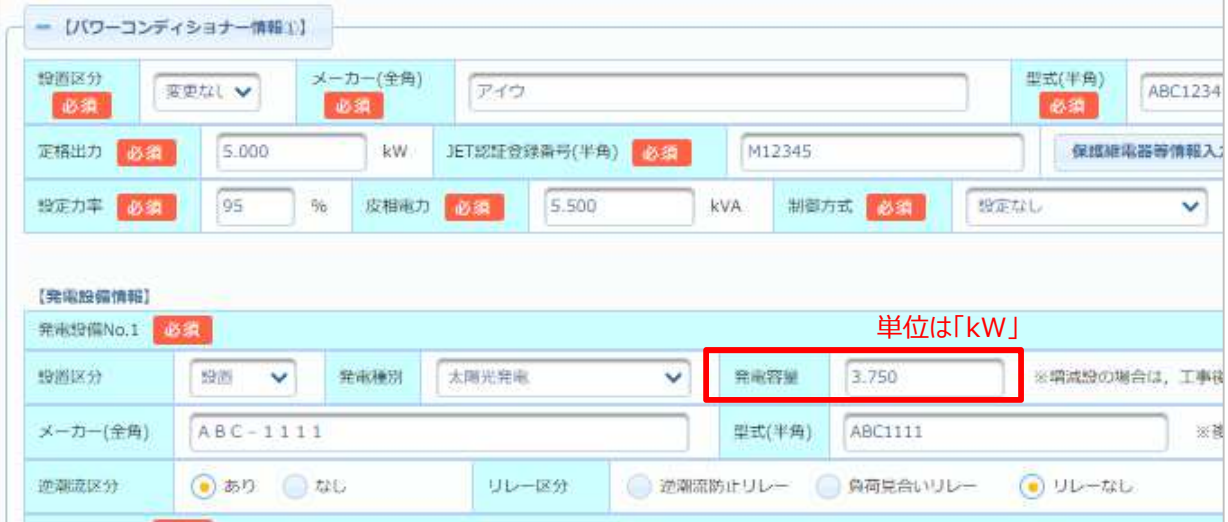

#### **パワーコンディショナーを取り替える場合、どのように入力すれば良いですか。 Q68.**

**A.** 新たに取り付けるパワコンと撤去するパワコンを入力してください。

なお、発電設備(太陽光等)に変更がない場合も、既設の発電設備を入力してください。

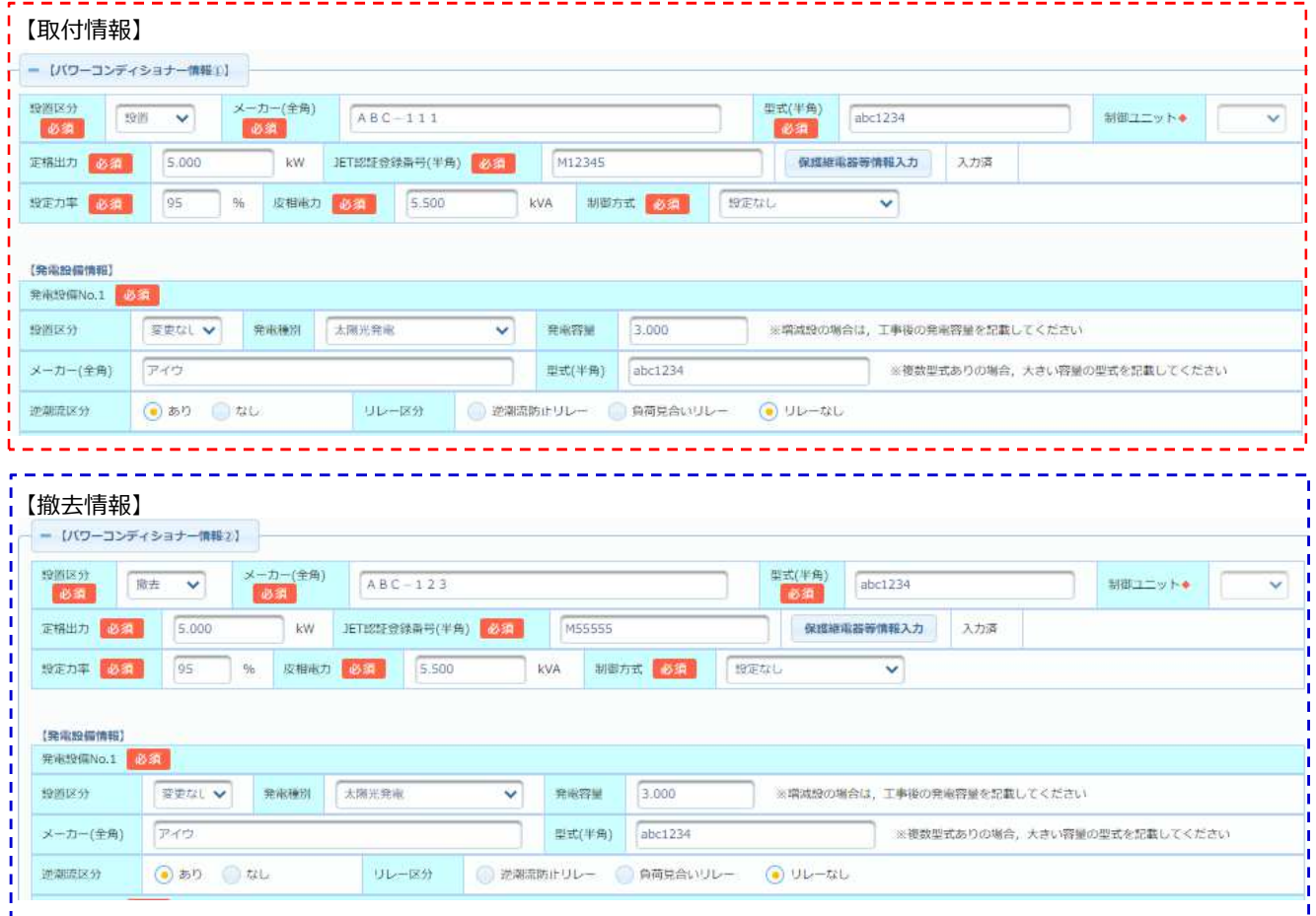

#### **撤去するパワーコンディショナーの「保護継電器等情報入力」はどのように入力すれば良いですか。 Q69.**

なお、パワコンの撤去のみの場合は、以下のとおり入力してください。 ■ A. ■ 増設するパワコンで「保護継電器等」の情報を入力している場合は、パワコン情報を複写してください。

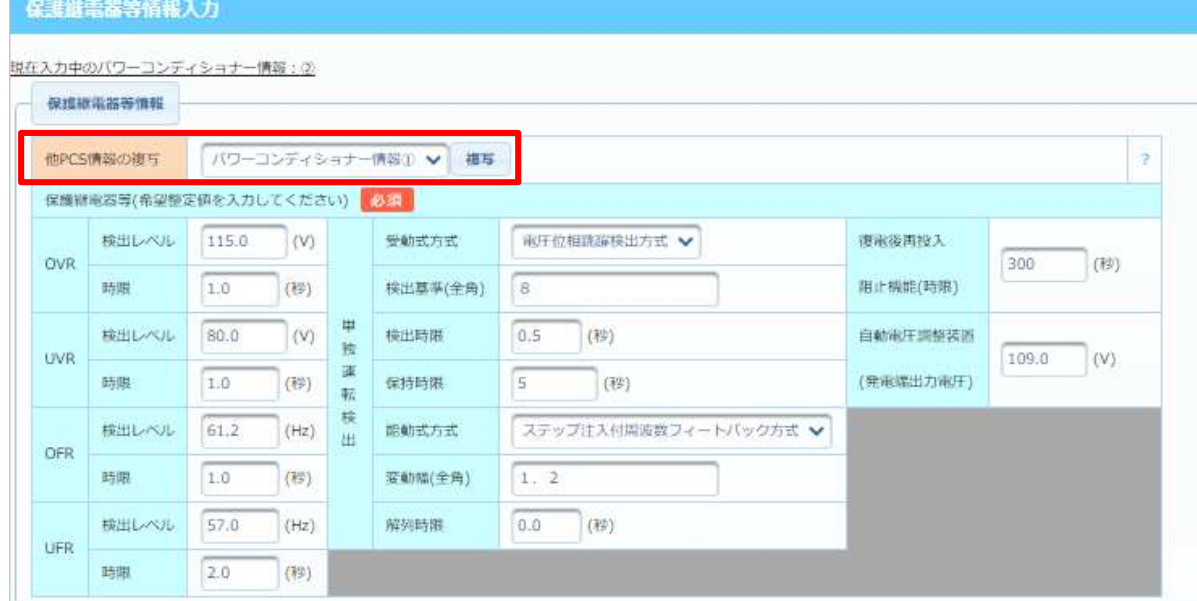

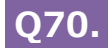

# **A.** 以下のとおり、入力してください。

蓄電池を設置する場合は、「W発電買取単価判定票」を添付資料として、ご提出ください。

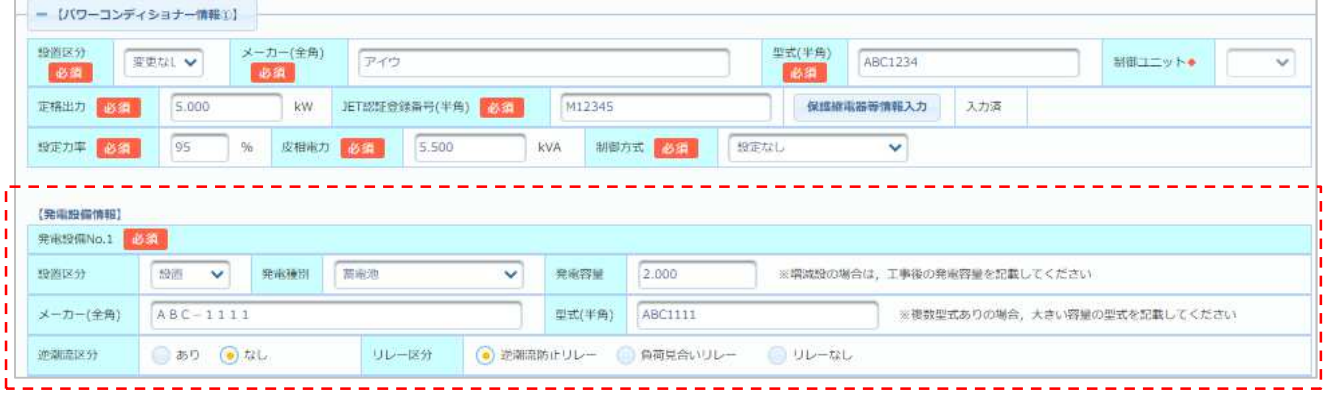

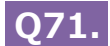

### 「保護継電器等情報入力」の解列時限が「瞬時」の場合は、どのように入力すれば良いですか。

### **A.** 解列時限に「0.0秒」を入力してください。

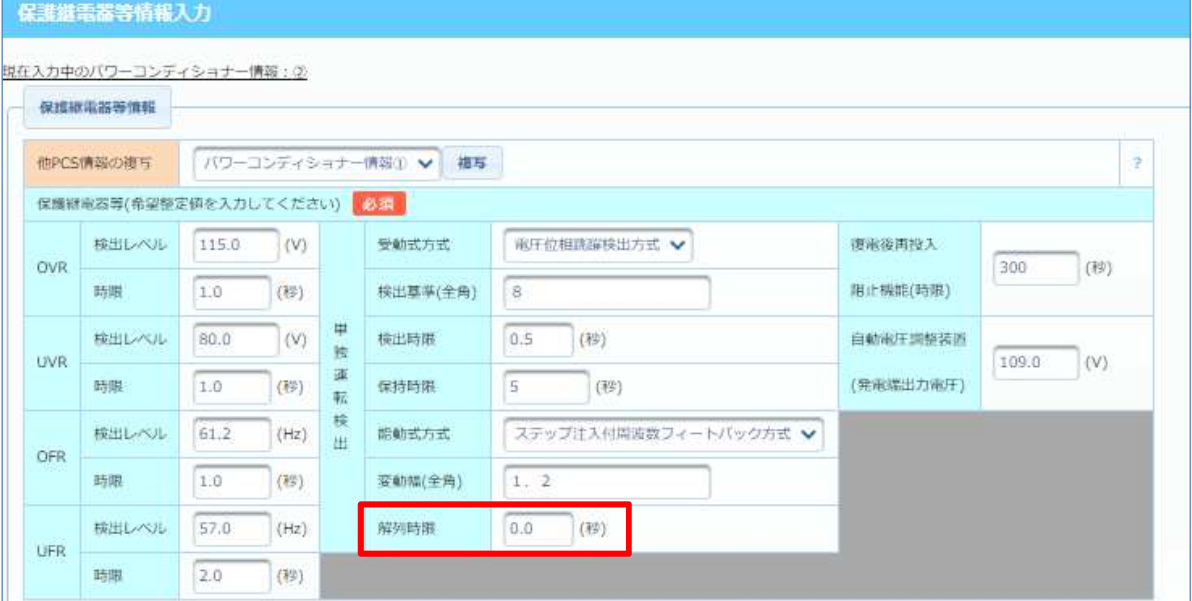

### **同じパワーコンディショナーと発電設備(太陽光等)のセットを複数設置する場合は、どのように入力 すれば良いですか。 Q72.**

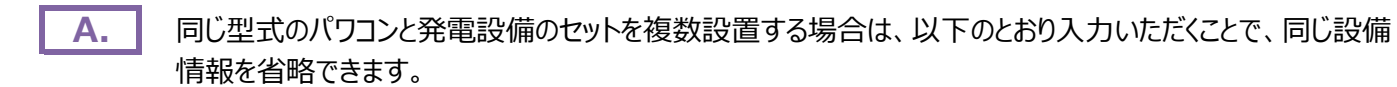

パワコンの型式や、発電設備の容量が相違する場合は、各設備毎に入力してください。

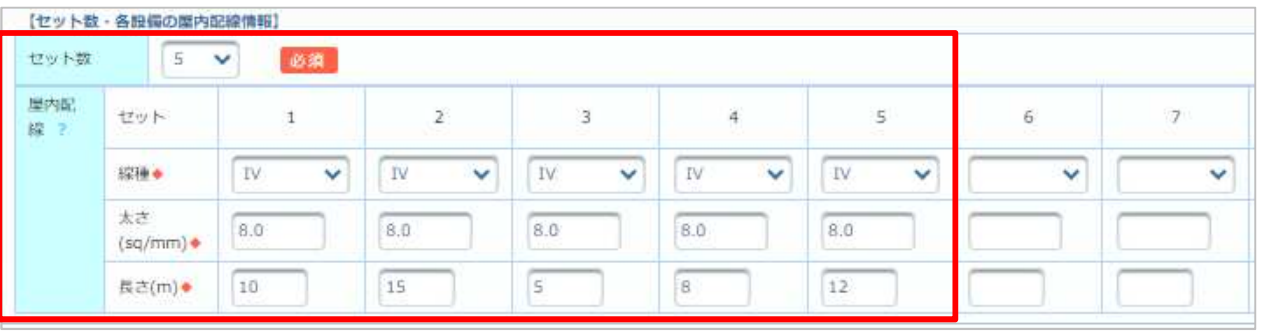